## Cómo Volver a Enviar Licencias en LRP

## Contenido

Introducción **Requirements** Renovación de Licencias en LRP Resolución de problemas Pasos siguientes

### Introducción

En este artículo se describe el proceso de reenvío de licencias en el portal de registro de licencias (LRP).

### **Requirements**

Antes de empezar, asegúrese de que dispone de lo siguiente:

- [cuenta Cisco.com activa](/content/en/us/about/help/registration-benefits-help.html)
- Licencias con el estado *Completado* (Para emitir una licencia por cumplimentación de clave de activación de producto (PAK), consulte [Cómo emitir una licencia mediante](https://www.cisco.com/c/es_mx/support/docs/licensing/common-licensing-issues/how-to/lic216958-how-to-issue-a-license-by-using-product.html) [cumplimentación de clave de activación de producto \(PAK\)](https://www.cisco.com/c/es_mx/support/docs/licensing/common-licensing-issues/how-to/lic216958-how-to-issue-a-license-by-using-product.html).)

### Renovación de Licencias en LRP

### Paso 1:

Vaya a [Central de software de Cisco](https://software.cisco.com) e inicie sesión con su cuenta Cisco.com.

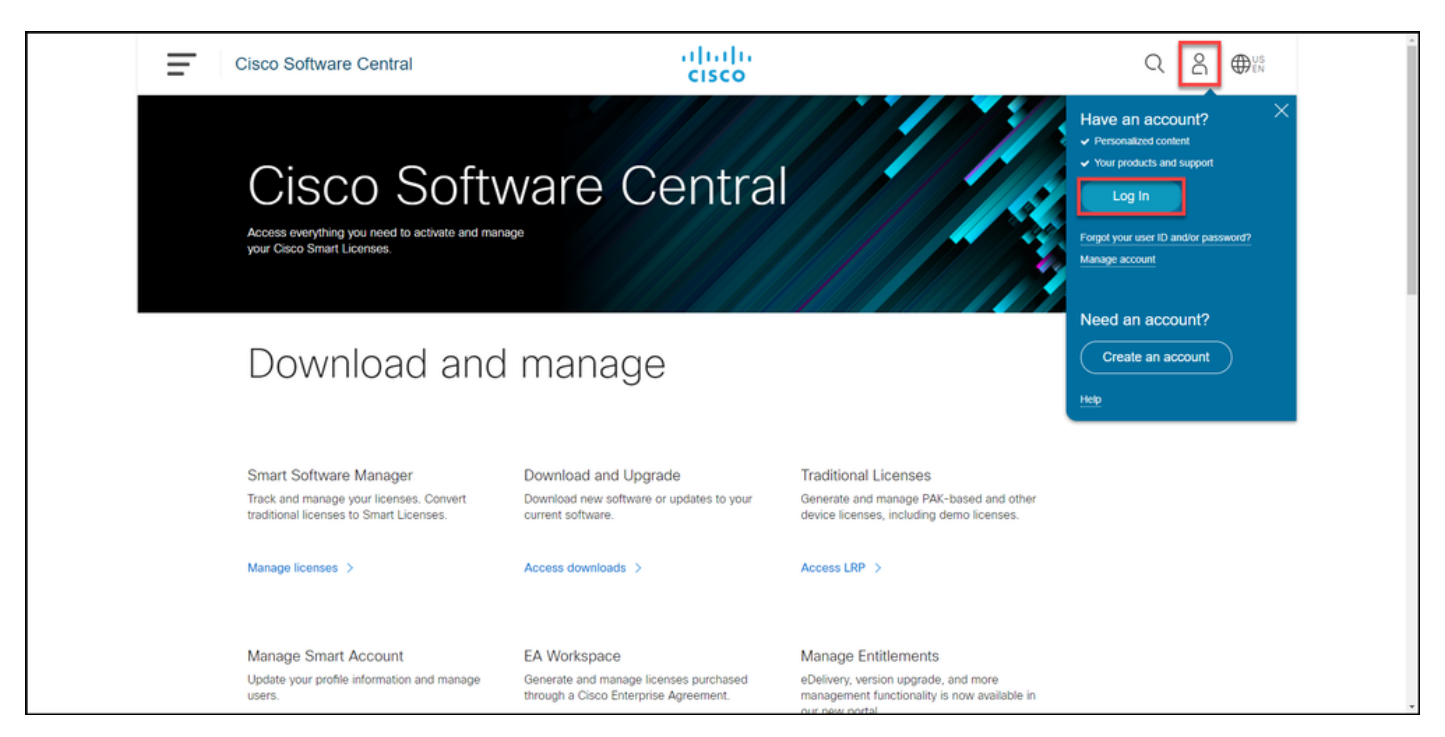

### Paso 2:

En la sección Licencias Tradicionales, haga clic en Access LRP.

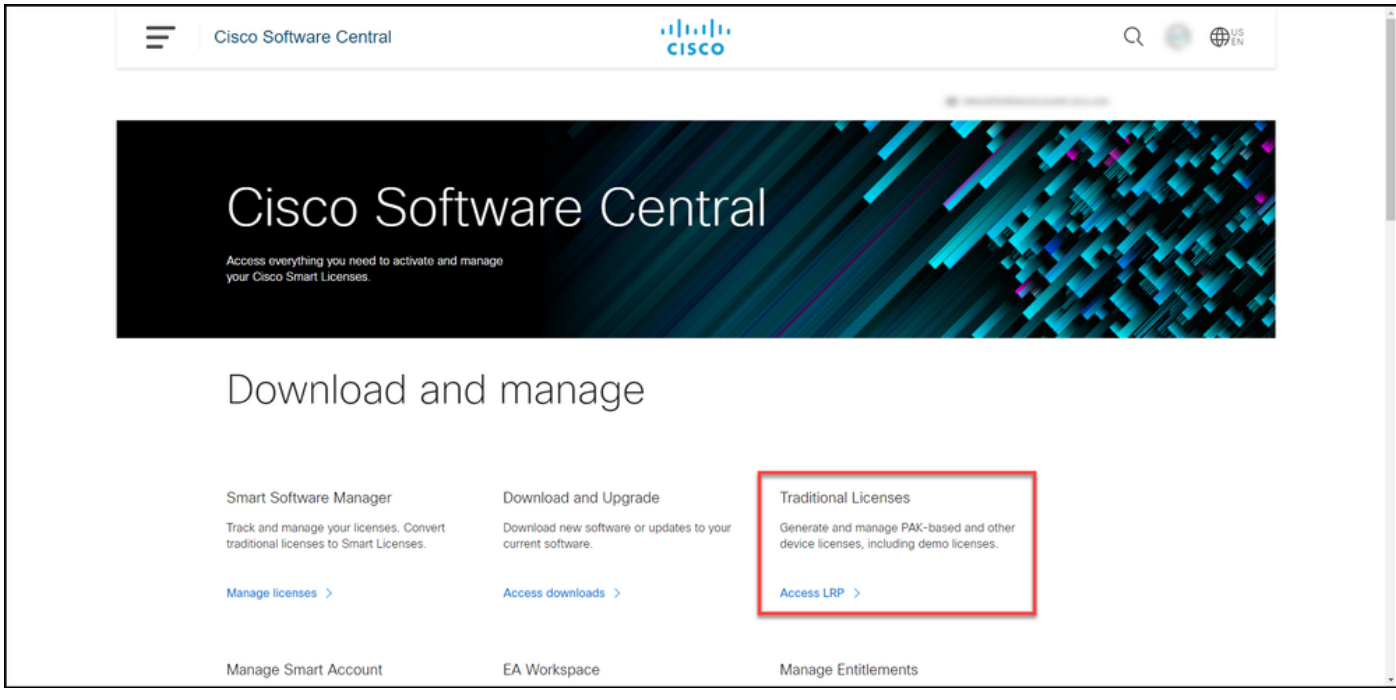

#### Paso 3:

En la pestaña Licencias, seleccione Mostrar filtro.

Resultado del paso: El sistema muestra el filtro.

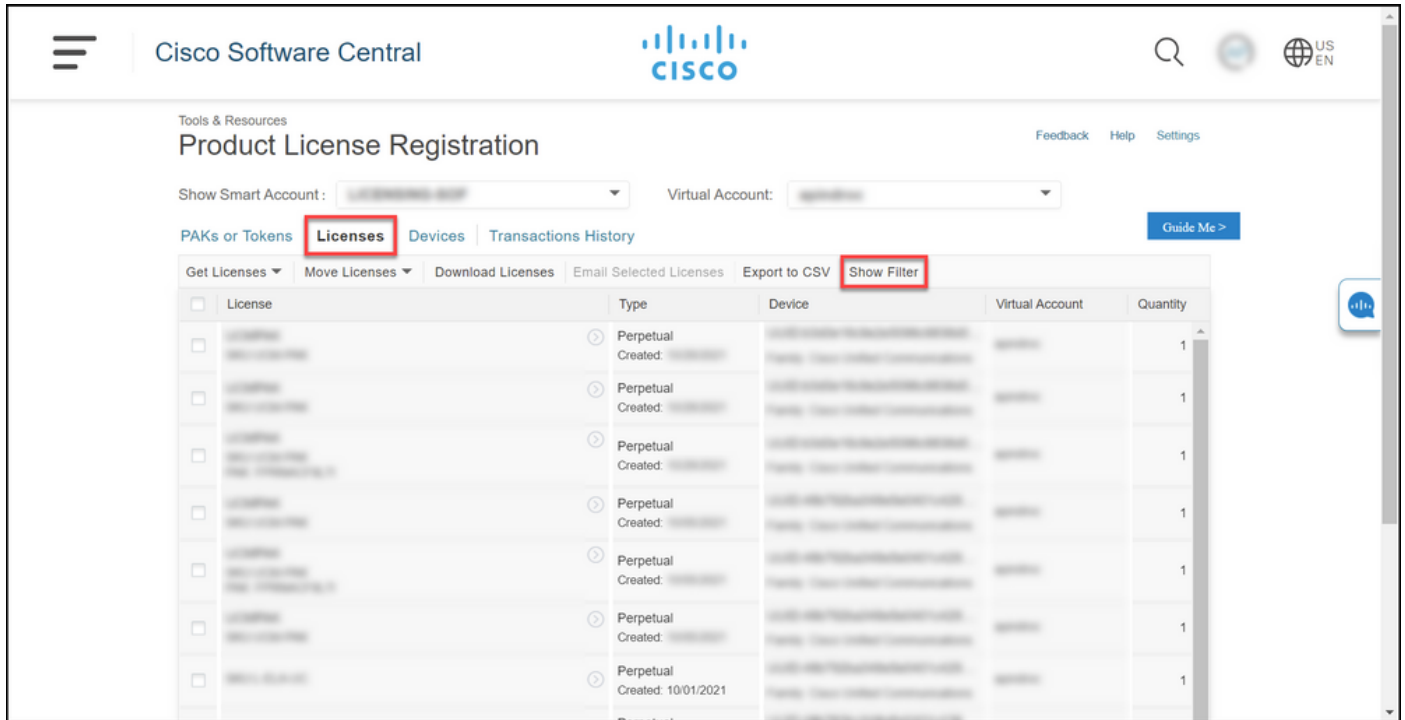

#### Paso 4:

En la barra de búsqueda Licencia, introduzca el número de licencia que necesita volver a enviar. Press Enter.

Resultado del paso: El sistema muestra los resultados de la búsqueda.

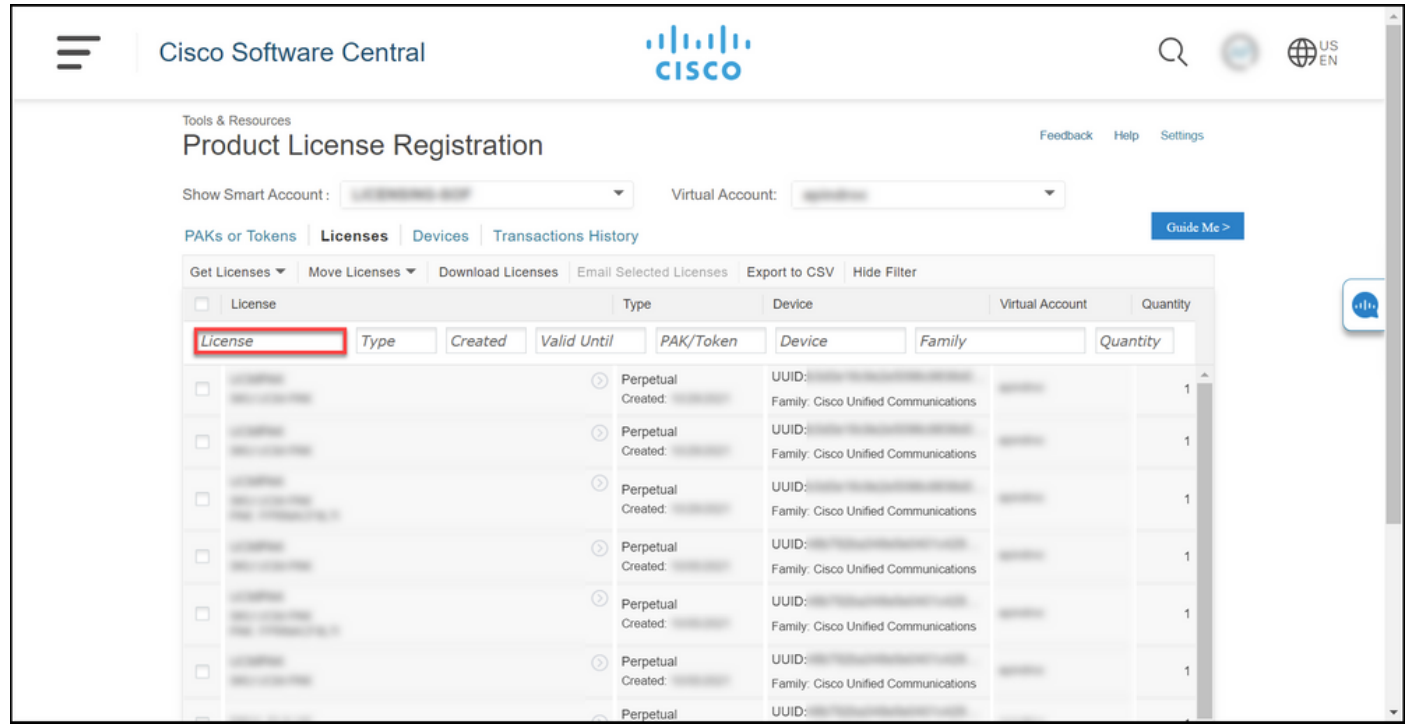

#### Paso 5:

Haga clic en la casilla de verificación situada junto a la licencia que desea volver a enviar, haga clic en el icono del cheurón circular azul y, a continuación, en la lista desplegable, seleccione Licencia de correo electrónico.

Resultado del paso: El sistema muestra el cuadro de diálogo Volver a enviar licencia.

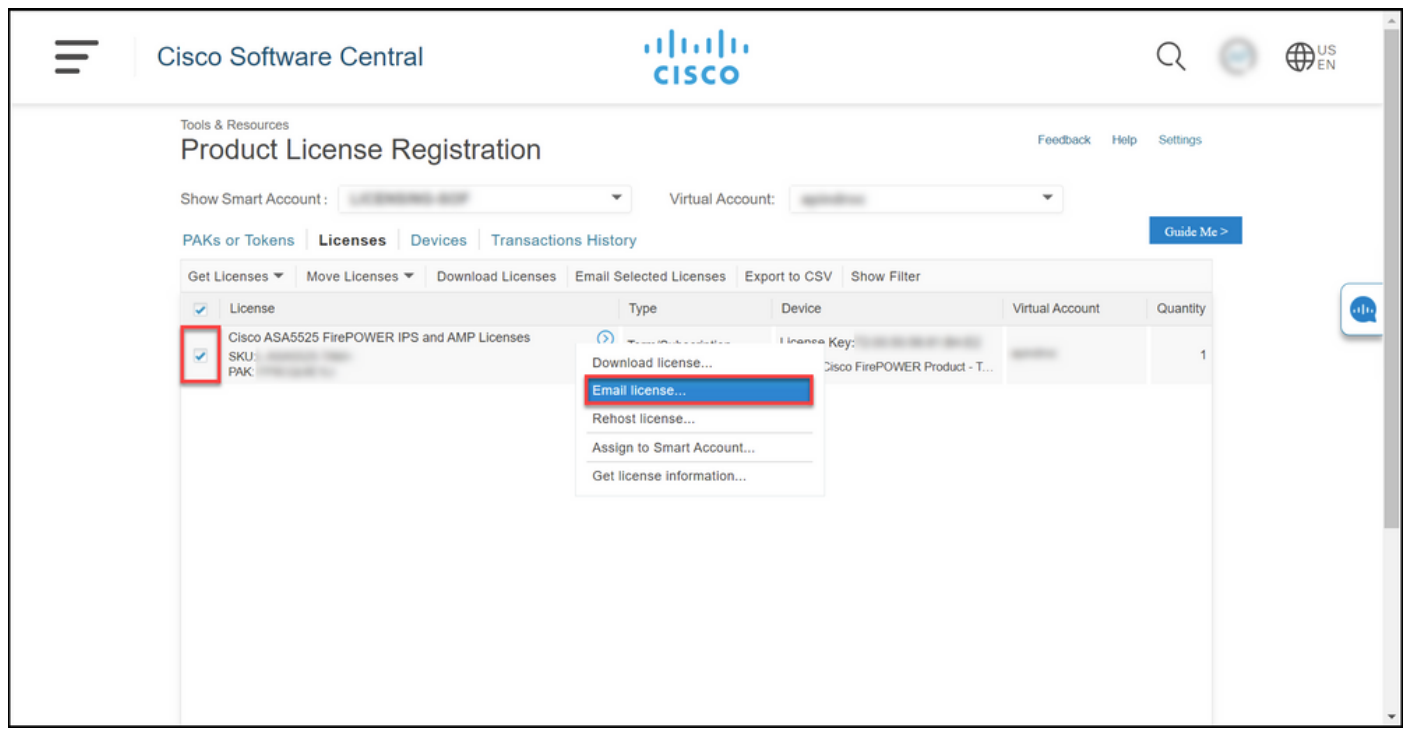

#### Paso 6:

En el cuadro de diálogo Volver a enviar licencia, en el campo Enviar a, introduzca la dirección de correo electrónico del destinatario. Si desea agregar varios destinatarios, haga clic en el botón

Agregar. Haga clic en Volver a enviar.

Resultado del paso: El sistema muestra el cuadro de diálogo Estado de solicitud de licencia.

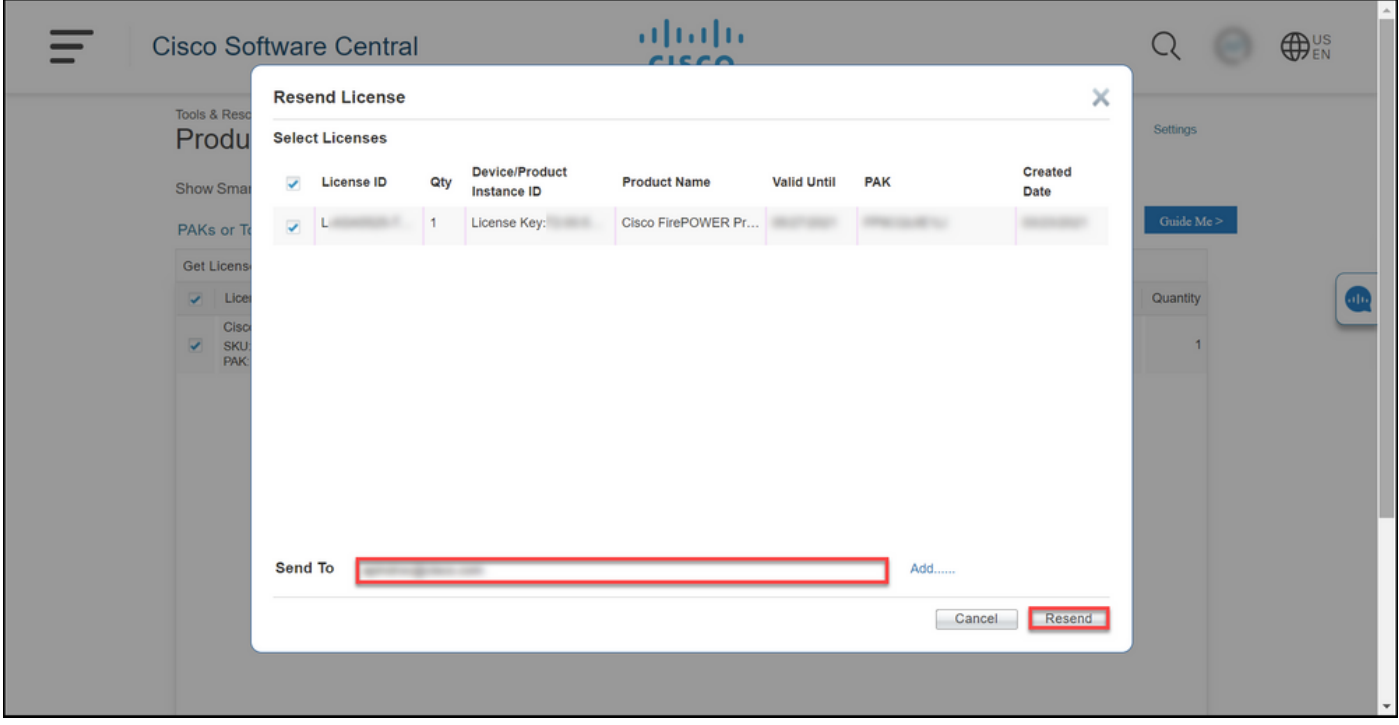

#### Paso 7:

En el cuadro de diálogo Estado de la solicitud de licencia, el sistema le informa sobre el reenvío exitoso. La persona a la que se envía la licencia también debe recibir la clave de licencia de software de Cisco en su correo electrónico en el plazo de una hora desde su reenvío. Haga clic en Close (Cerrar).

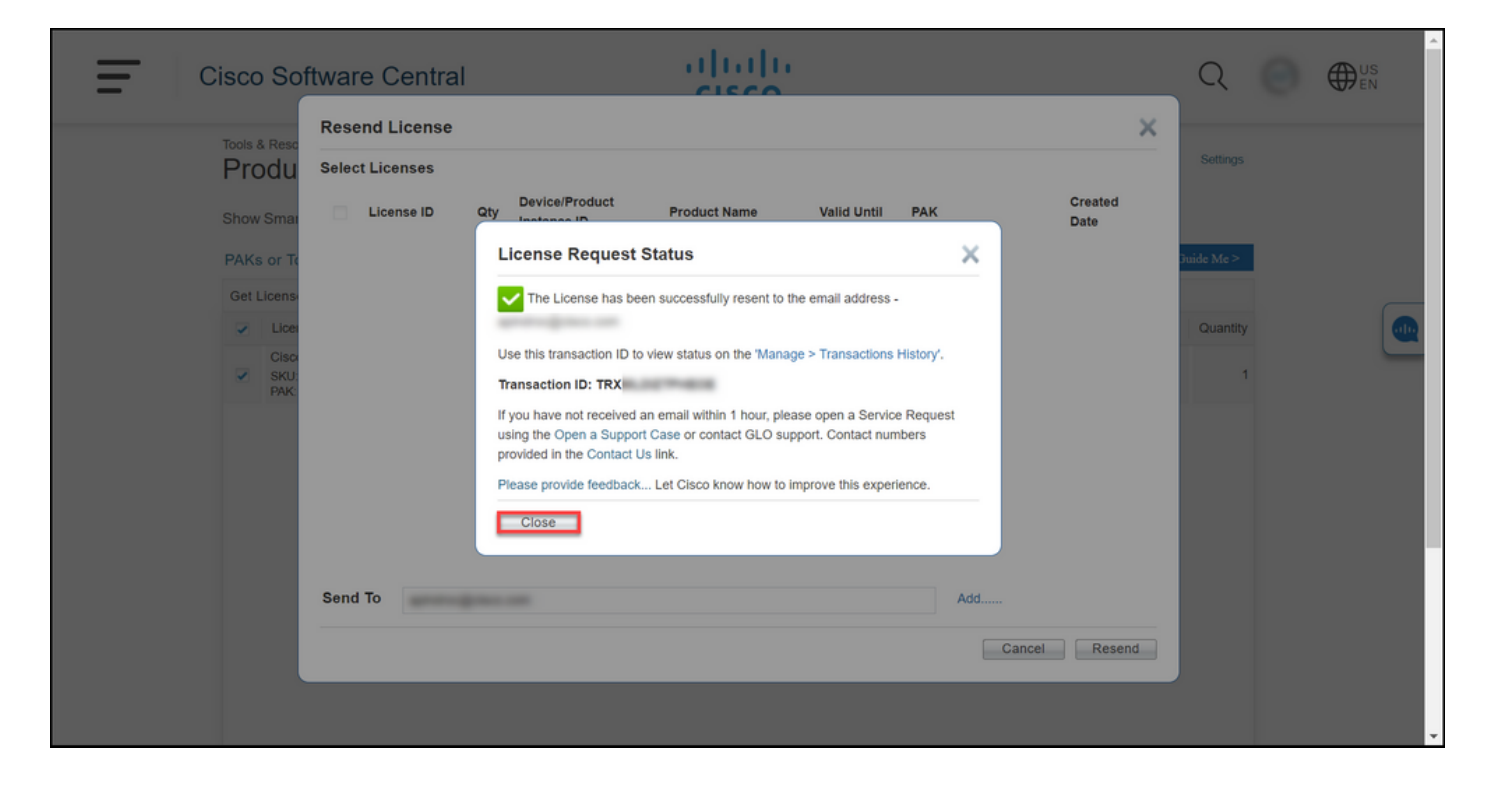

### Resolución de problemas

Si experimenta un problema durante el proceso de reenvío de licencias, abra un caso [en Support](https://mycase.cloudapps.cisco.com/case) [Case Manager \(SCM\).](https://mycase.cloudapps.cisco.com/case)

# Pasos siguientes

Después de recibir un archivo de clave de licencia, consulte la guía de configuración del producto para obtener guía e instalación de licencias.